# **POP 1 – Criar Tipos de Contatos**

### 1.1 Novo Tipo de Contato

#### Passo-a-passo

1 - No menu principal, clicar na opção **Administração -> Contatos -> Tipos -> Novo**;

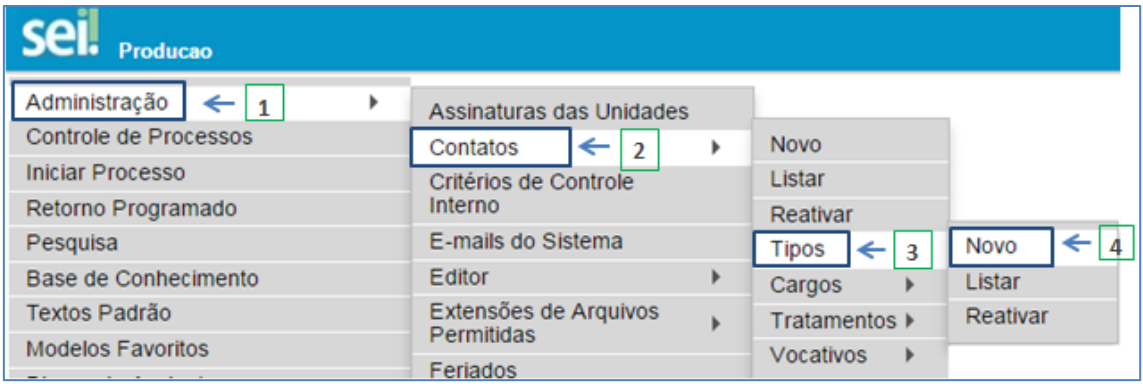

2 - Preencher as informações na tela **Novo Tipo de Contato** e clicar no botão **Salvar**;

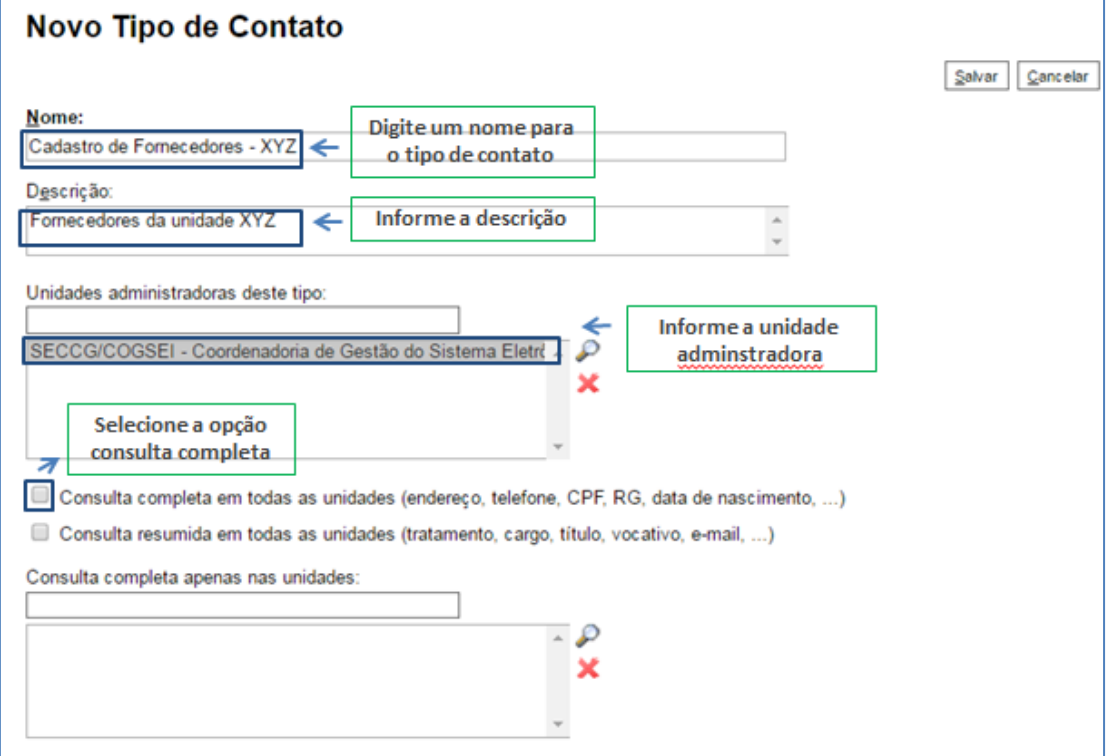

### Resultado Esperado

Tipo de contato adicionado a lista.

# 1.2 Listar Tipo de Contato

### Passo-a-passo

1 - No menu principal, clicar na opção **Administração -> Contatos -> Tipos -> Listar**;

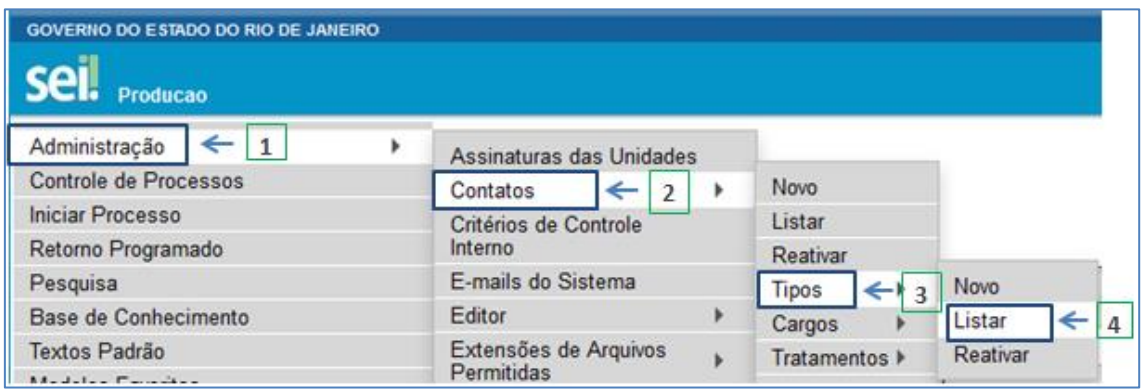

2 – Para alterar um tipo de contato criado, clique na opção **Alterar Tipo de Contato**;

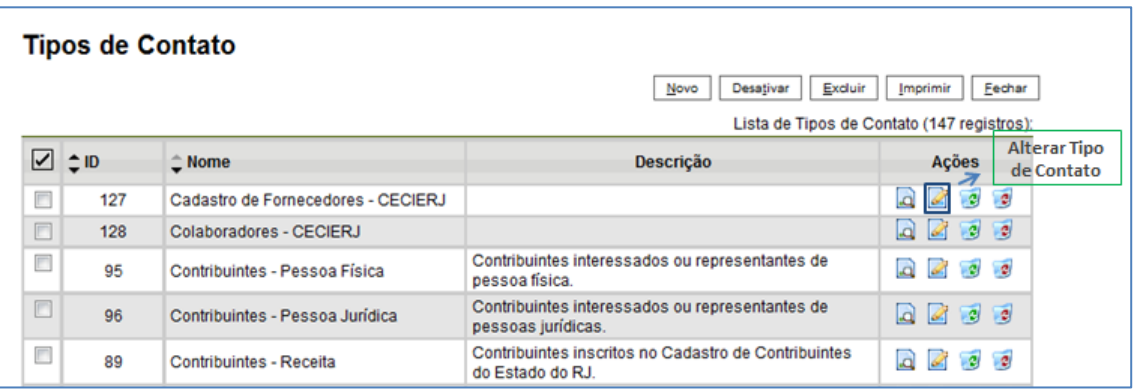

3 – Faça as alterações necessárias e clique no botão **Salvar**;

Resultado Esperado

Tipo de contato alterado.

# **Procedimento Operacional Padrão - POP**

### 1.3 Incluir Novo Contato

#### Passo-a-passo

1 - No menu principal, clicar na opção **Contatos**;

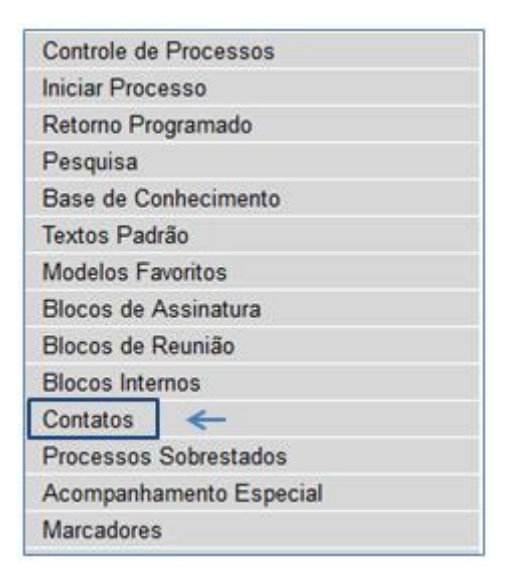

2 – Escolha o tipo de contato que deseja inserir e clique no botão **Novo**;

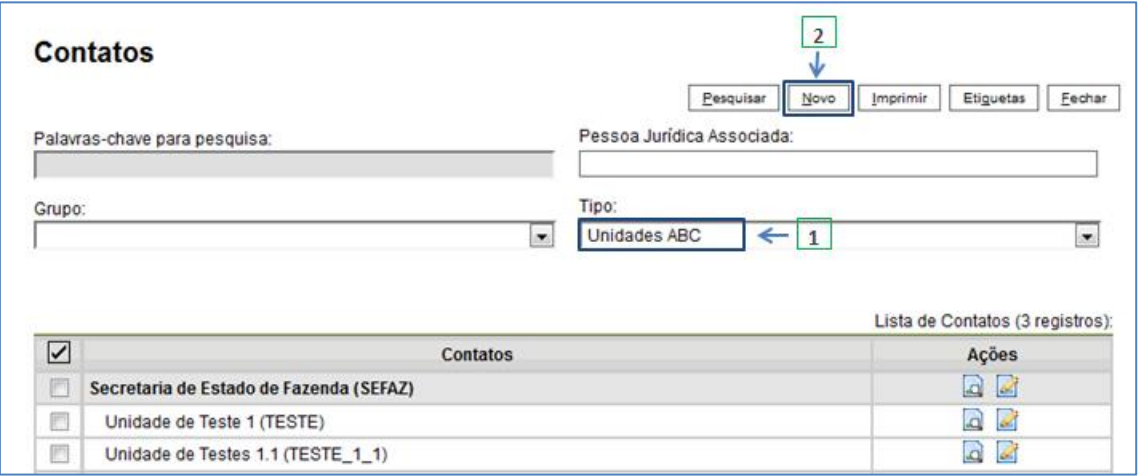

3 – Indique a natureza do contato (Física ou Jurídica), depois preencha as informações da tela **Novo Contato** e clique no botão **Salvar**;

# **Procedimento Operacional Padrão - POP**

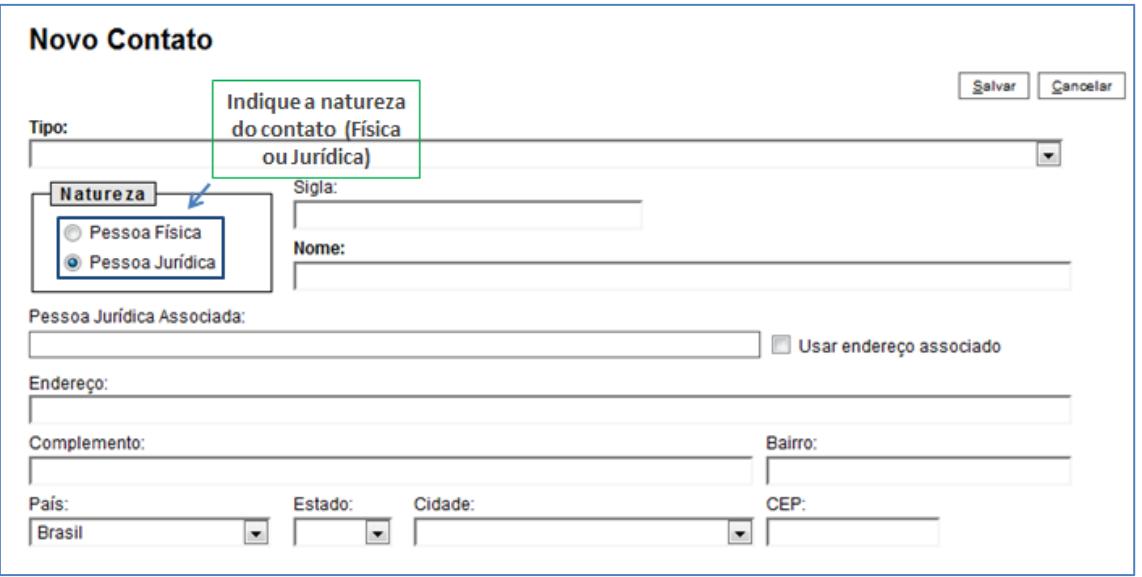

### 4 - Para alterar um contato , clique na opção **Alterar Contato**;

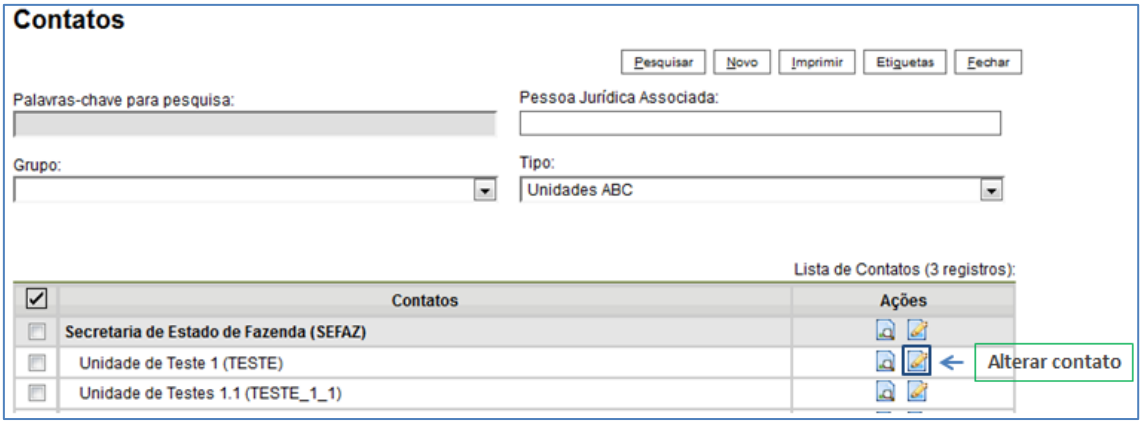

### Resultado Esperado

Contato alterado.

Observações

N/A